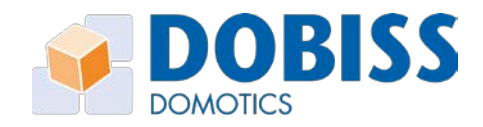

# Dobiss VEO XS

## **1 Voorbereiding**

Gebruik uit de **U/FTP kabel** 2 paartjes om de Can-bus aan te sluiten op de respectievelijke klemmen CH – CL en M op de muurplaat van de Veo XS. Plaats de Can-bus afsluiter (120Ω weerstand) tussen CH en CL op de laatste module/muurplaat.

In de kast sluit je eveneens de CH – CL en M aan op het meegeleverde overgangsblokje naar RJ12.

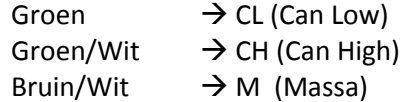

Met behulp van een Can-patch kabel kan je de Can-bus doorverbinden met de laatste Dobiss module in de kast. Kijk waar nog een zwarte Can-bus patch RJ12 vrij is.

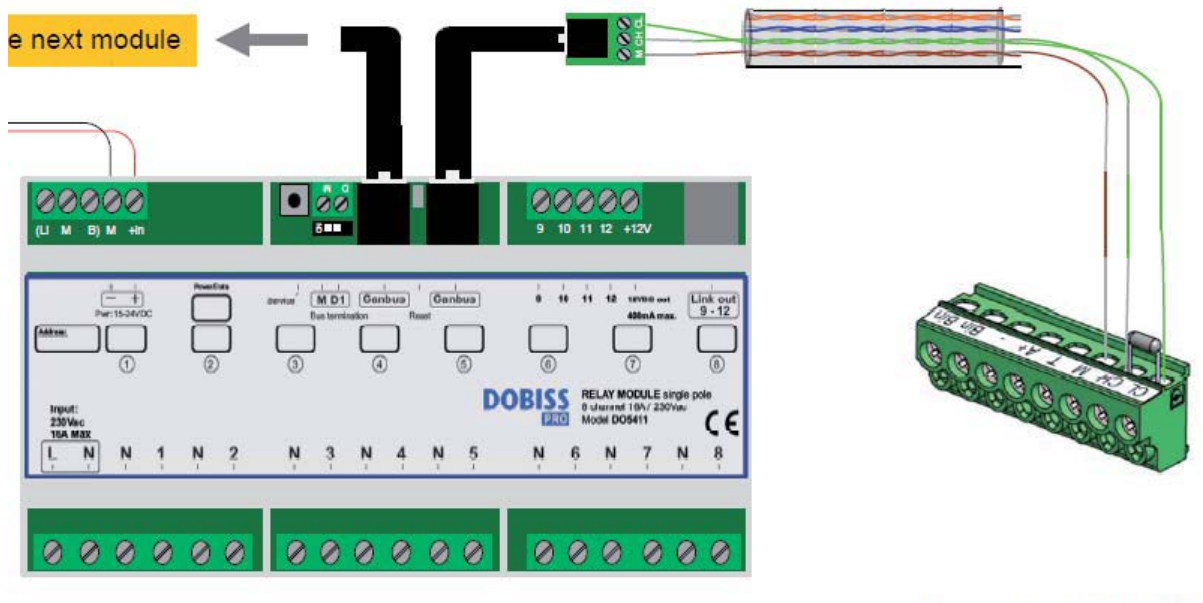

Dobiss relay module

Fermax VEO XS connector

www.dobiss.com

## **2 Firmware-upgrade in de modules**

- **Firmware PRO modules minimaal versie 20 (Ambiance Pro)** - **Firmware PRO master Max200 minimaal versie 10 (Evolution Pro)**

*Meer info ivm gebruik en configuratie van de Dobiss VEO XS te downloaden via www.dobiss.com.*

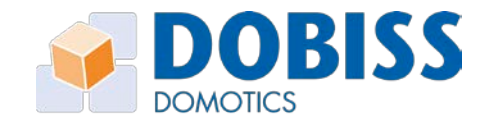

Om de Dobiss VEO XS te laten communiceren met de Dobiss - modules moet je zeker zijn dat alle Dobiss - modules over de geschikte Firmware - versie beschikken. Firmware - versie kan je achterhalen via de configuratie - Tool.

Verbind de pc/laptop met het internet en start de Ambiance PRO Tool. Klik rechts boven op Firmware en vervolgens op *Download laatste Firmware*.

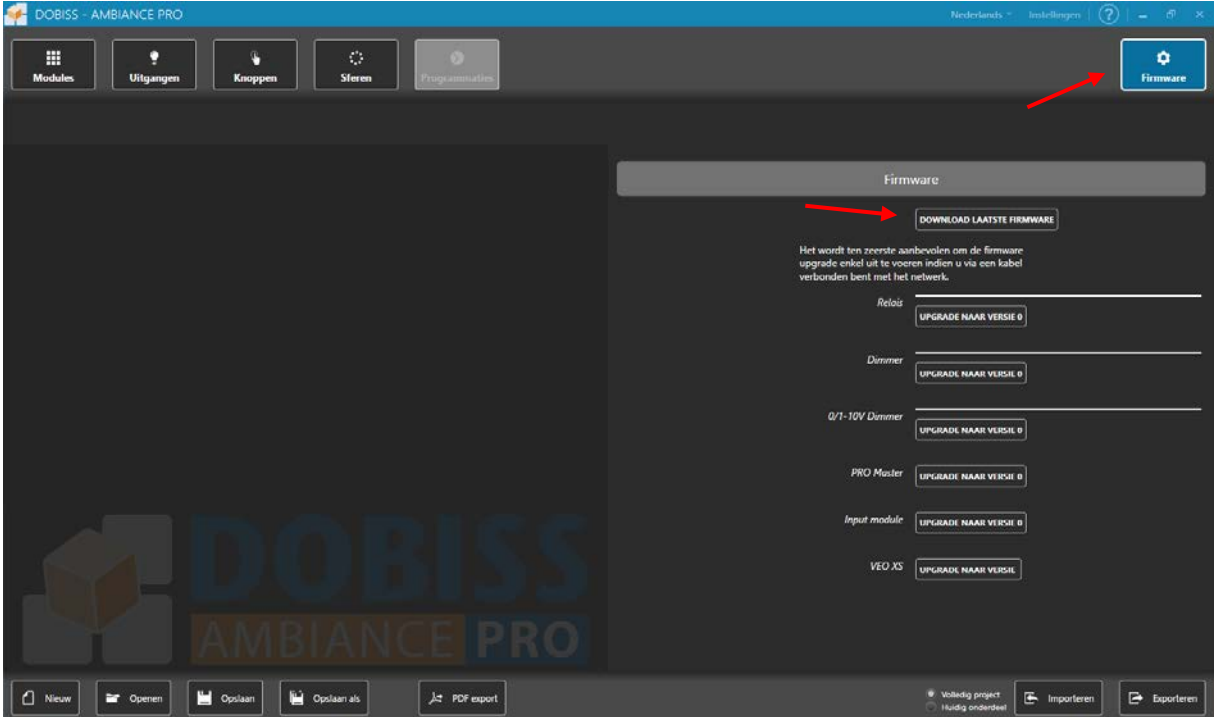

Na deze procedure is alle meest recente Firmware van alle Dobiss - modules gedownload en automatisch bewaard.

Voer vervolgens de upgrade procedure uit voor de desbetreffende modules.

**Procedure uitvoeren steeds via een bekabelde netwerkverbinding**. *Geen WIFI verbinding gebruiken!*

- Firmware PRO modules minimaal versie 20 (Ambiance Pro)
- Firmware PRO master minimaal versie 10 (Evolution Pro) *Upgrade Firmware van de master gebeurt STEEDS mbv Can-programmer.*

*Firmware VEO XS upgrade NIET uitvoeren bij nieuwe installatie. Nieuw geleverd toestel beschikt steeds over de meest recente firmware.*

### **3 Opstarten Dobiss VEO XS**

Zet de spanning op van de Fermax DUOX installatie. Na een 20tal seconden is de monitor opgestart en zal een rode led oplichten.

U kan nu het Touchscreen aanraken. Bij de 1ste aanraking zal automatisch de procedure **'importing'** gestart worden. Alle gegevens worden spontaan uit de aanwezige en geconfigureerde Dobiss modules gehaald.

dobiss.com

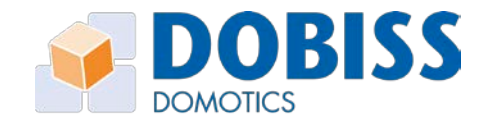

In geval van Ambiance PRO moet er zeker een module als master worden aangevinkt tijdens de configuratie met de Ambiance PRO Tool. Eveneens noodzakelijk voor het gebruik van sferen of wanneer u wil gebruik maken van de gratis Dobiss app.

U kan nu het aanraakscherm gebruiken.

#### **4 Weergave op de VEO XS**

Na de automatische import zullen alle namen van uitgangen relais en dimmers, automatisaties zoals rolluik – screens, en de sferen onder hun respectievelijke iconen worden ondergebracht.

Als de uitgangen van verlichting in meerdere groepen worden onderverdeeld dan zullen deze groepen op het startscherm eveneens worden weergegeven.

Selecteer een groep naar keuze en vervolgens worden alle uitgangen die onder deze groep werden geconfigureerd zichtbaar en klaar voor bediening.

Als u ervoor kiest alle uitgangen van verlichting onder slechts 1 groep onder te brengen dan zullen op het startscherm alle uitgangen ook dadelijk worden weergeven. Er kunnen per scherm 6 items weergegeven worden. Swype naar links of rechts (of gebruik de pijltjes) om naar eventueel volgende pagina's te gaan.

Bovenaan het scherm zullen het aantal *bolletjes* het aantal pagina's weergeven.

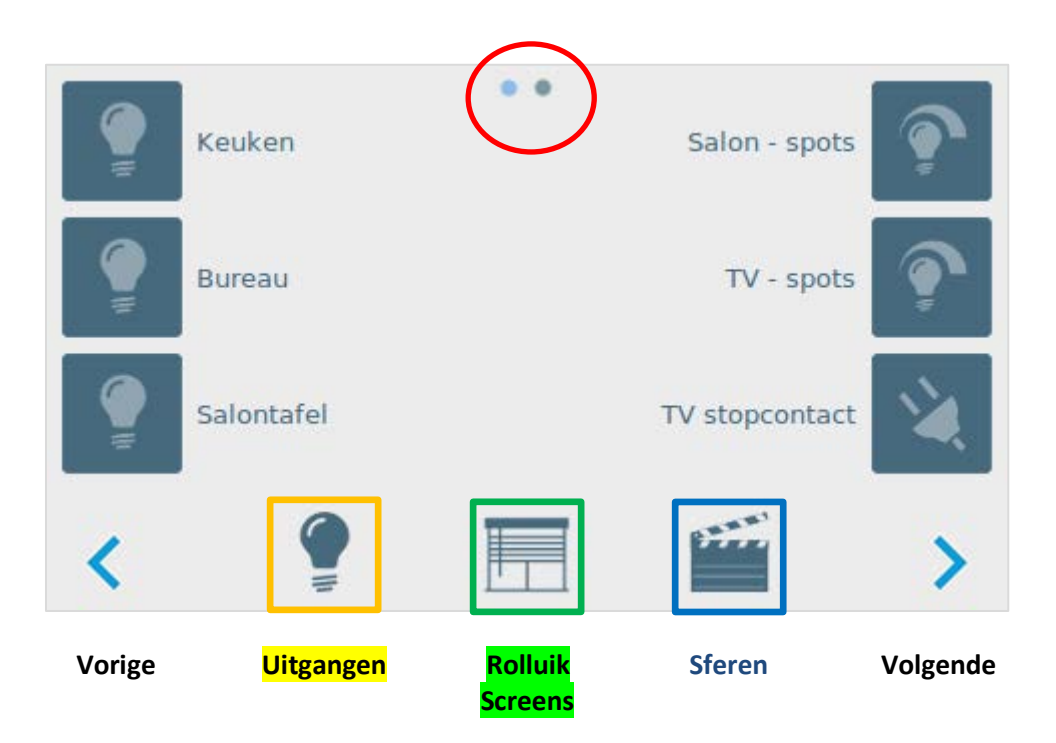

### **5 Gebruik van de Fermax/Dobiss - functies**

Druk lang (10sec) op een willekeurig basis icoon onderaan.

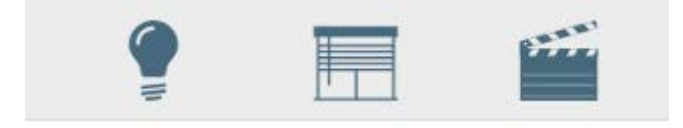

www.dobiss.com

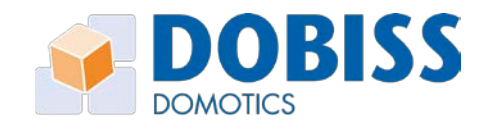

U komt spontaan in een achterliggend scherm waar u een actie kan koppelen aan 5 verschillende Fermax - functies.

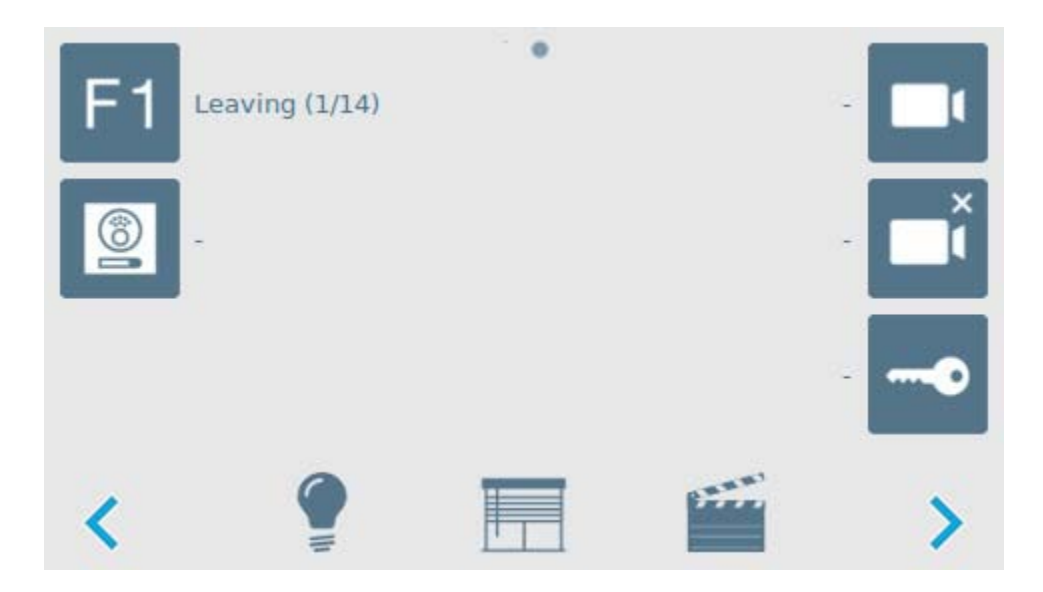

U kan achter elke functie (event) een sfeer naar keuze selecteren.

Druk meervoudig op de desbetreffende *functietoets* op het scherm en je scrolt door alle beschikbare sferen die eerder werden aangemaakt via de Ambiance PRO of Evolution PRO Tool.

Vb: In afbeelding boven ziet u dat bij de **F1 toets** Sfeer 1 van de 14 beschikbare (1/14) sferen geselecteerd werd.

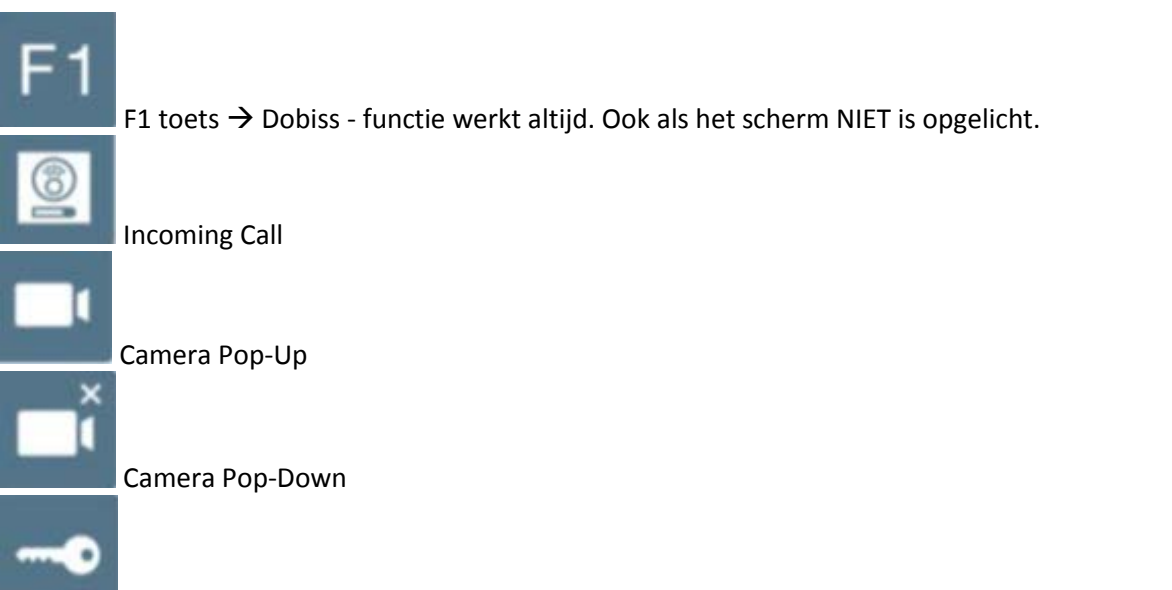

Deurslot bediening  $\rightarrow$  Dobiss - functie wordt enkel opgeroepen als het scherm opgelicht is

www.dobiss.com

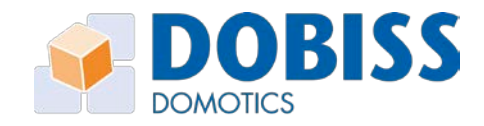

## **6 Instellingen**

Bij het onder spanning zetten en eerste aanraking van het scherm worden alle gegevens automatisch uit de Dobiss - installatie geïmporteerd.

Stel dat u nadien nog uitgangen of sferen heeft toegevoegd, namen gewijzigd,…. dan kan u al deze nieuwe gegevens ook op de Veo XS importeren.

Druk lang (10sec) op een willekeurig basisicoon onderaan.

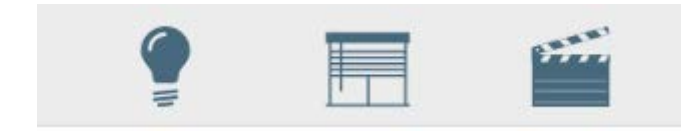

U komt hiermee spontaan in het scherm van de functietoetsen. Swype naar links of rechts om naar de 2<sup>de</sup> achterliggende pagina te gaan.

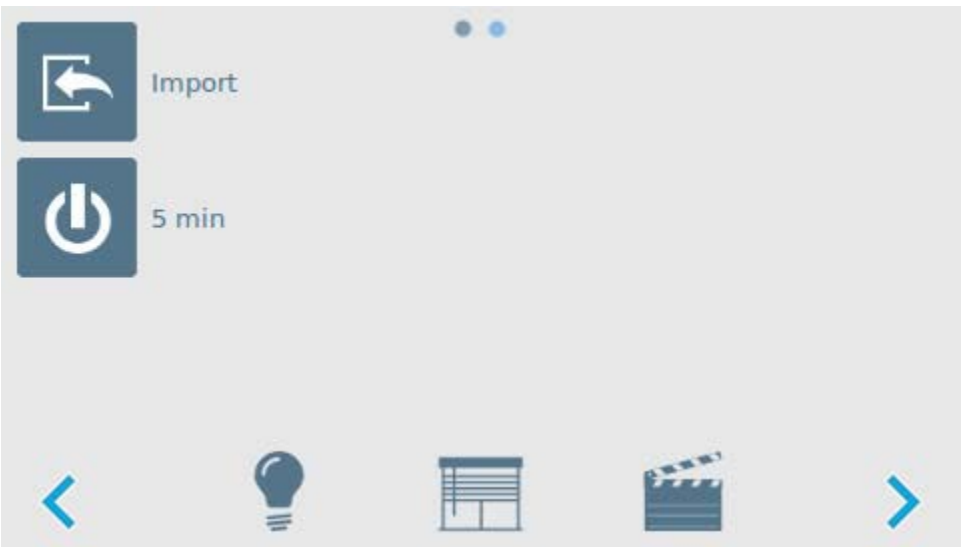

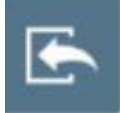

Klik *Import* om de configuratie uit de Dobiss - installatie opnieuw op te halen.

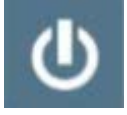

Stel hier uw screensaver in. Klik meervoudig op het icoon om door de timer te scrollen. Tijd (1  $\rightarrow$  15 min) waarna het scherm in slaapstand over gaat.

Klik ter afsluiting op een willekeurig basisicoon om terug te keren naar de standaardbedieningen van uitgangen, rolluiken of sferen.

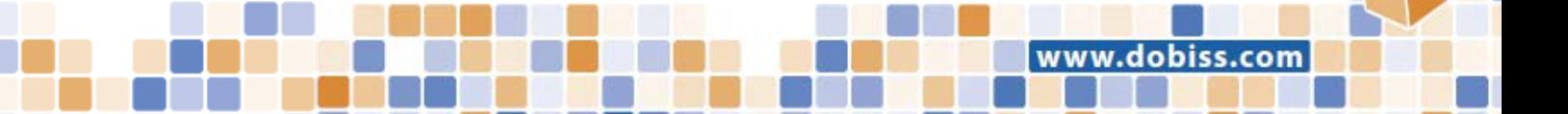